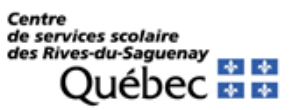

Procédure pour payer les états de compte des services de garde par Accès D

## **ÉTAPE 1‐ AJOUTER LA FACTURE**

- 1‐ Accédez au site Internet de Desjardins et saisissez votre numéro de carte et votre mot de passe.
- 2‐ Cliquez sur l'option Payer.

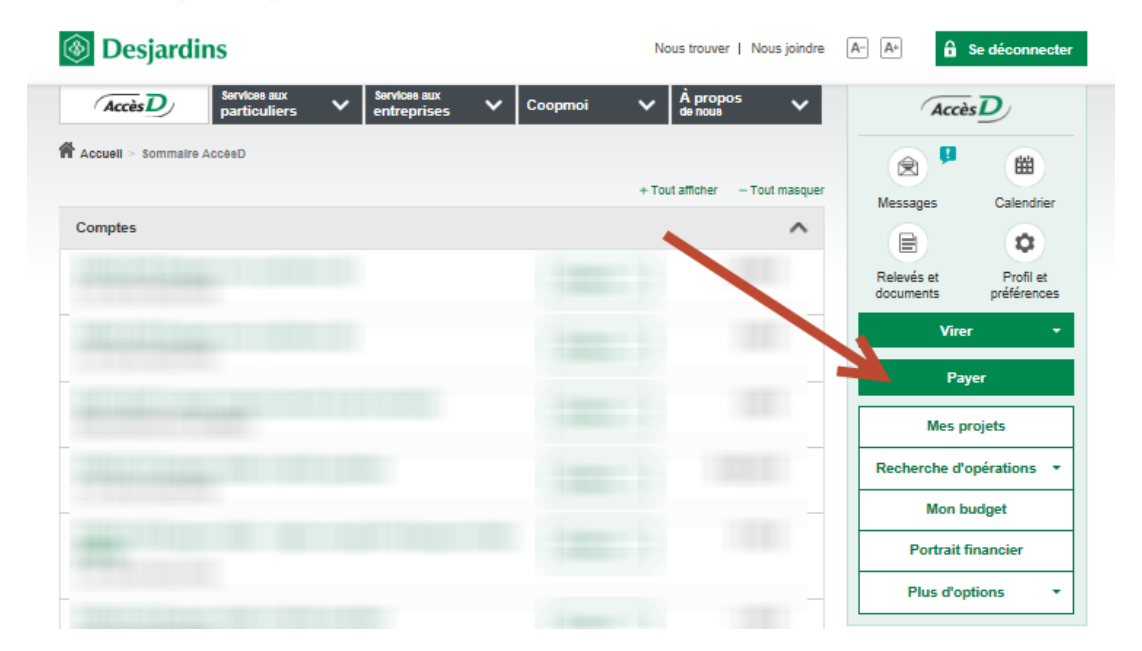

3‐ Cliquez sur l'option Ajouter une facture.

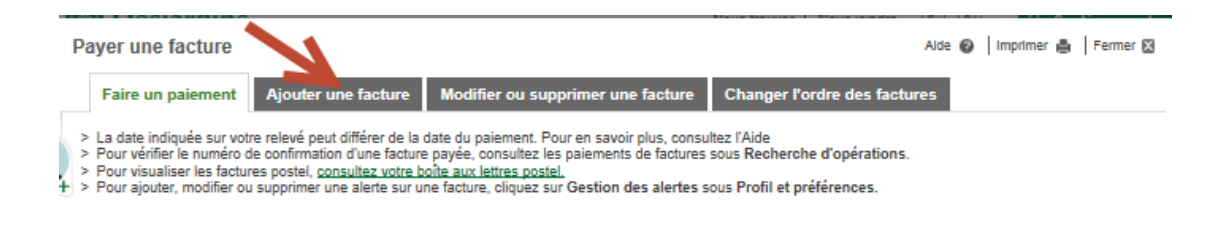

## L'écran ci-dessous apparaît.

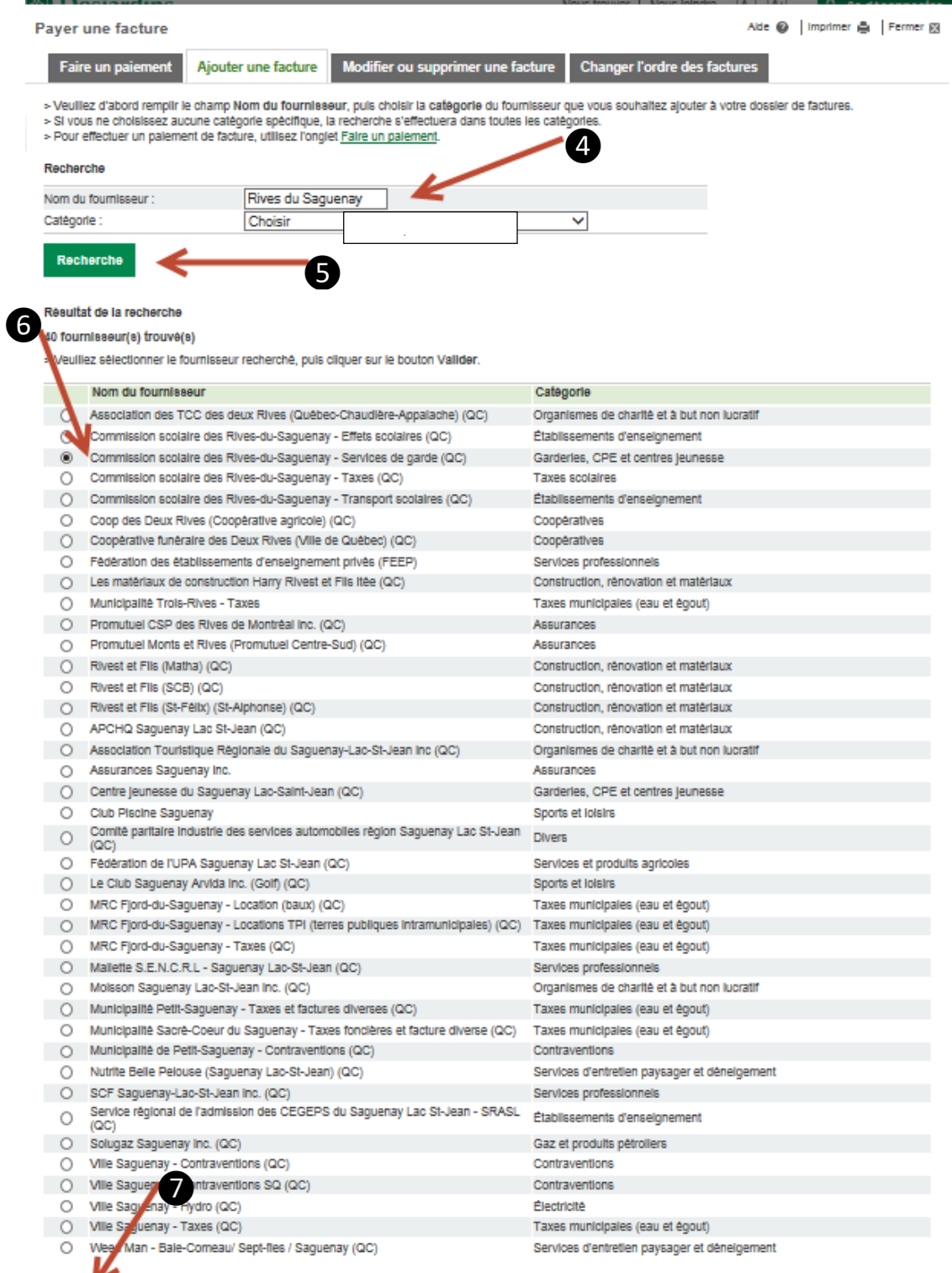

Annuler Valider

- 4‐ Dans la section Recherche, vis‐à‐vis Nom du fournisseur, inscrivez **Rives‐du‐Saguenay**
- 5‐ Cliquez sur le bouton Recherche.
- 6‐ Lorsque le résultat de la recherche apparaît, sélectionnez le nom du fournisseur suivant : Commission scolaire des Rives‐du‐Saguenay‐**Services de garde**.
- 7‐ Cliquez sur le bouton Valider.
- 8‐ Inscrivez le **numéro de référence** que vous retrouvez sur **votre état de compte du service de garde** à la section **« Numéro de ref : »**. Assurez‐vous de suivre les consignes données par la caisse.

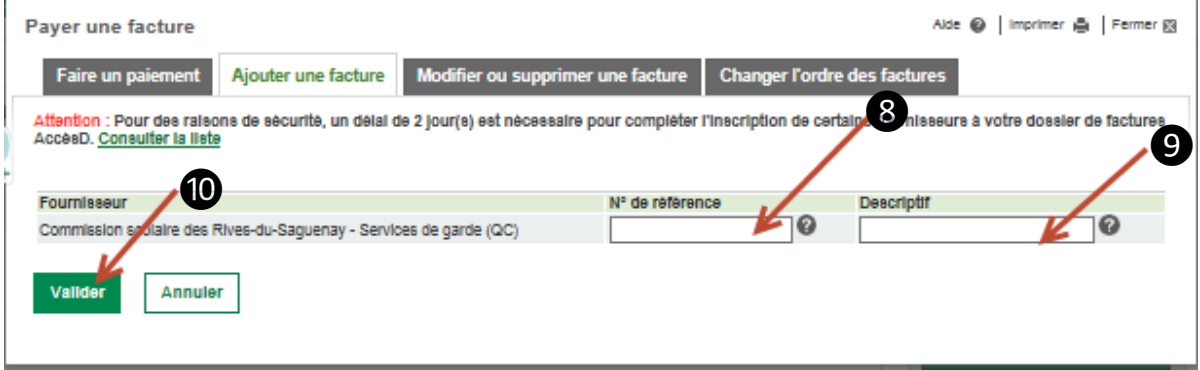

*Attention, vous devez choisir le numéro de référence appartenant au bon payeur,soit le père ou la mère.*

- 9‐ FACULTATIF : Il est possible de saisir une description plus familière, exemple : Garderie à Prénom de l'enfant.
- 10‐ Cliquez sur le bouton Valider.
- 11‐ Cliquez sur le bouton Confirmer.

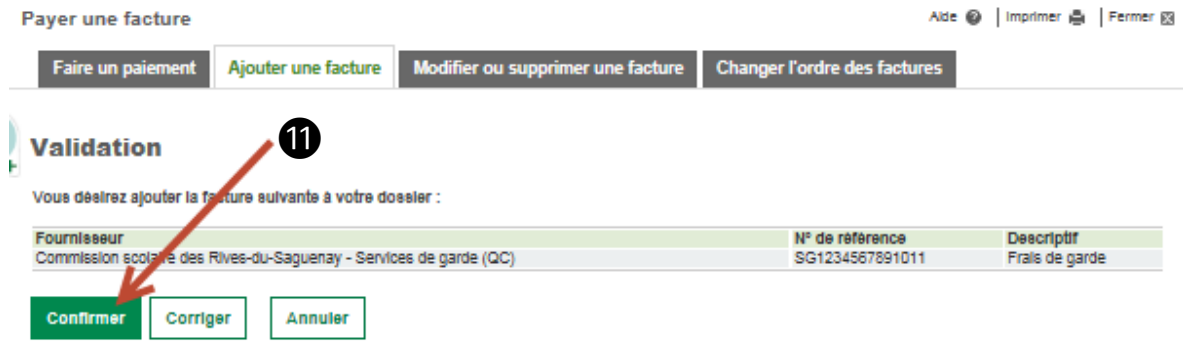

**TRÈS IMPORTANT!!!** Vous êtes responsable du numéro de référence que vous entrez. Assurez‐vous que le numéro de référence correspond bien à celui **de votre état de compte**.

12- Cliquez sur le bouton Confirmer lorsque vous avez terminé.

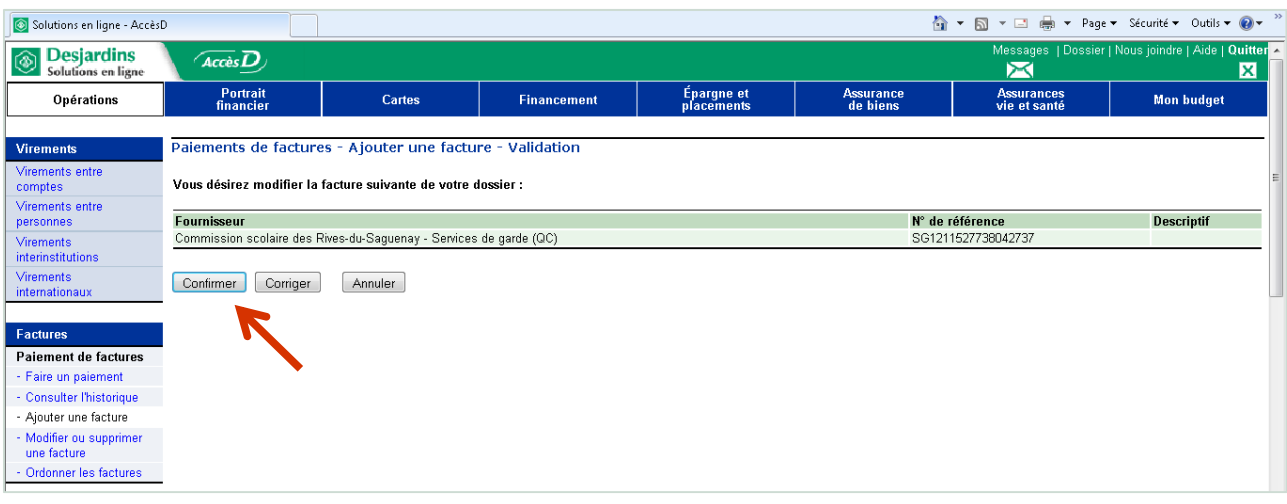

## **ÉTAPE 2 – EFFECTUER LE PAIEMENT**

- ‐ Dans la section Paiement de factures, sélectionnez Faire un paiement.
- ‐ Dans la liste de fournisseurs qui apparaît, repérez : *Commission scolaire des Rives‐du Saguenay – Service de garde (QC)*. Assurez‐vous que le numéro de référence inscrit sous ce nom est bien le même que celui sur votre état de compte.
- ‐ Inscrivez **le montant** que vous voulez payer ainsi que la **date du paiement**.

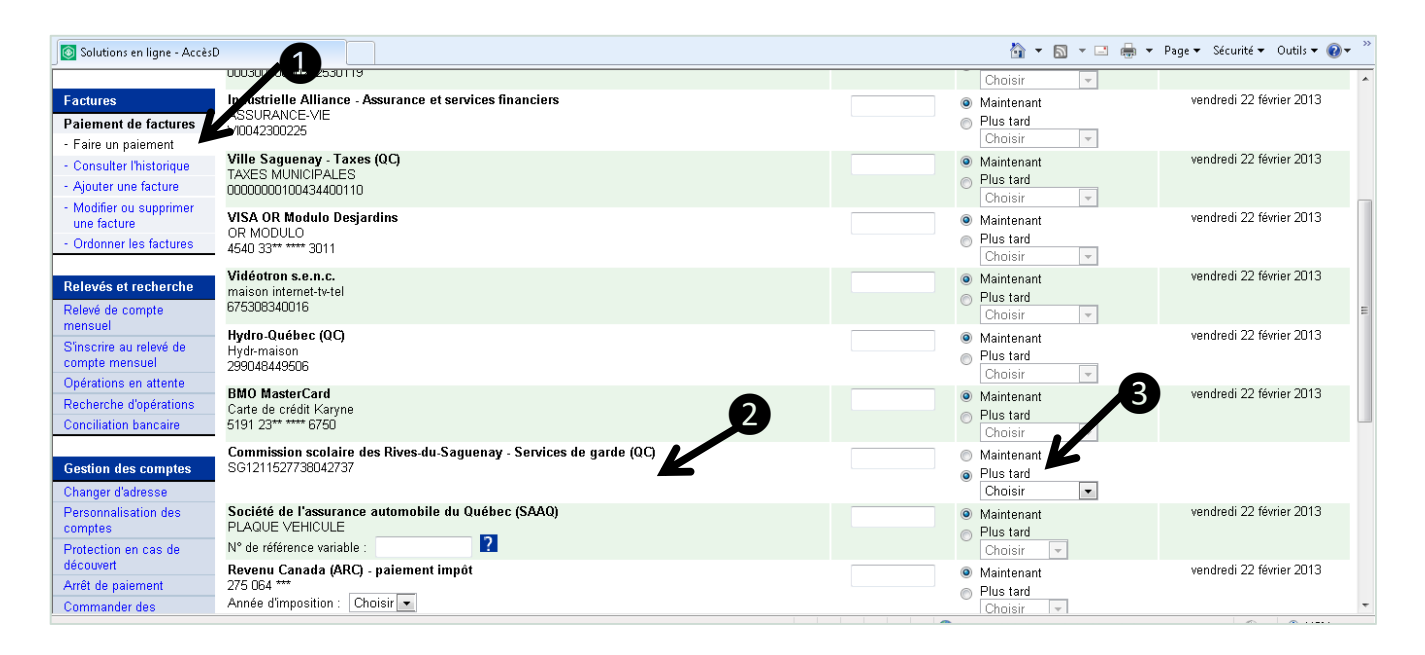

‐ Lorsque les étapes 1 à 3 sont complétées, cliquez sur le bouton Valider.

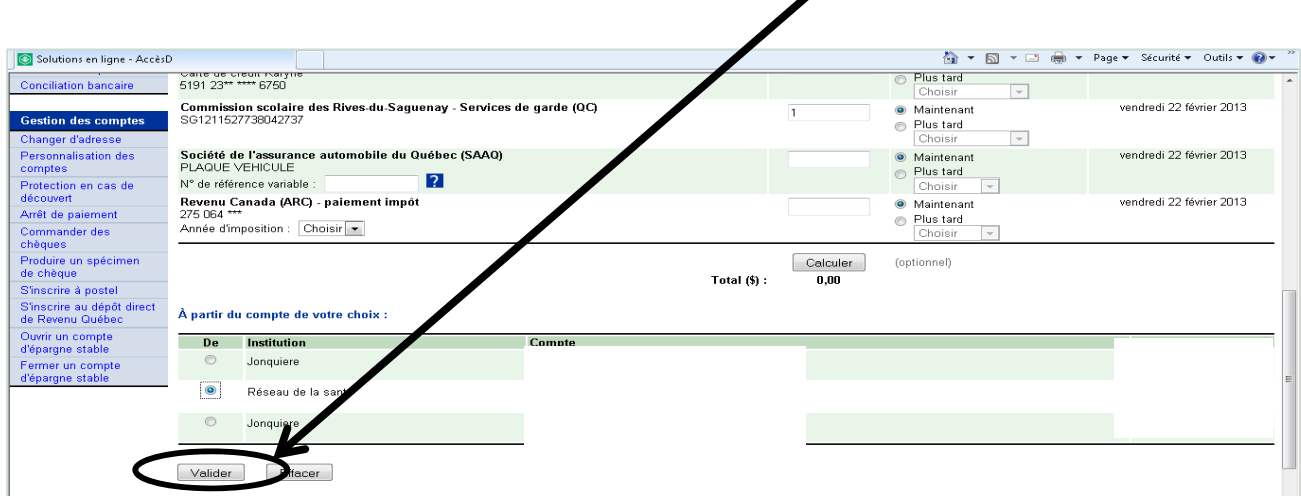

‐ Effectuez une dernière vérification et si les renseignements sont exacts, cliquez sur le bouton Confirmer.

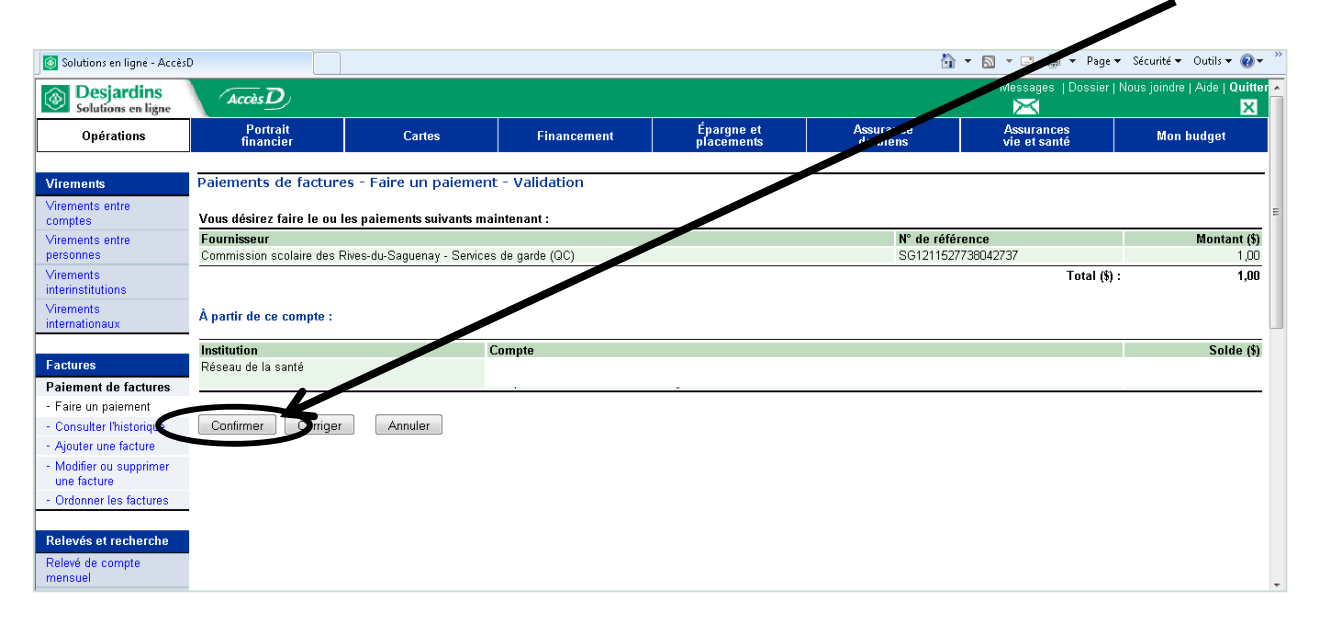